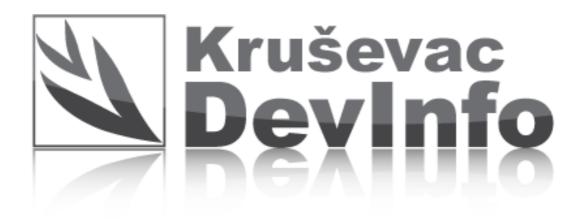

Instructions for using DevInfo presentation

On the home page, click on the desired sector ....

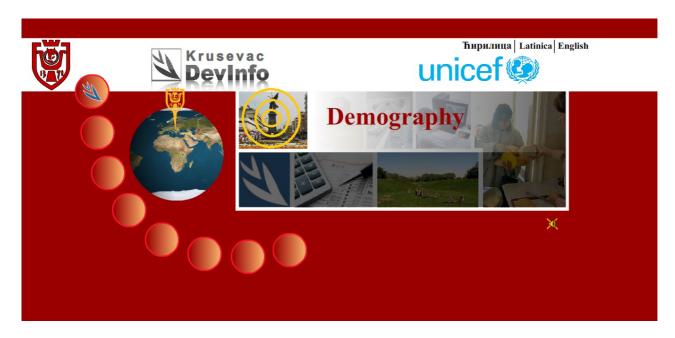

Then lean your mouse cursor on the desired indicator (indicator) .....

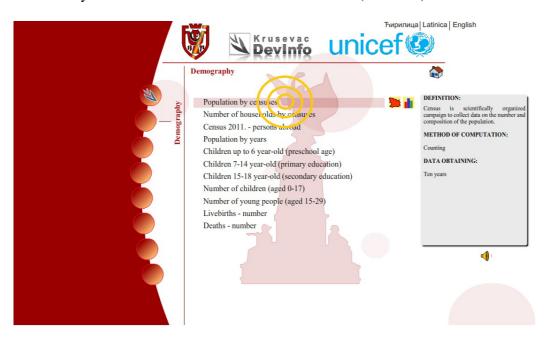

Then, drag the cursor to the character map or chart to view indicator...

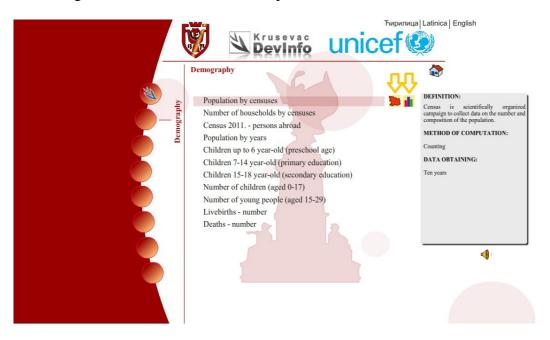

## Summary of available features:

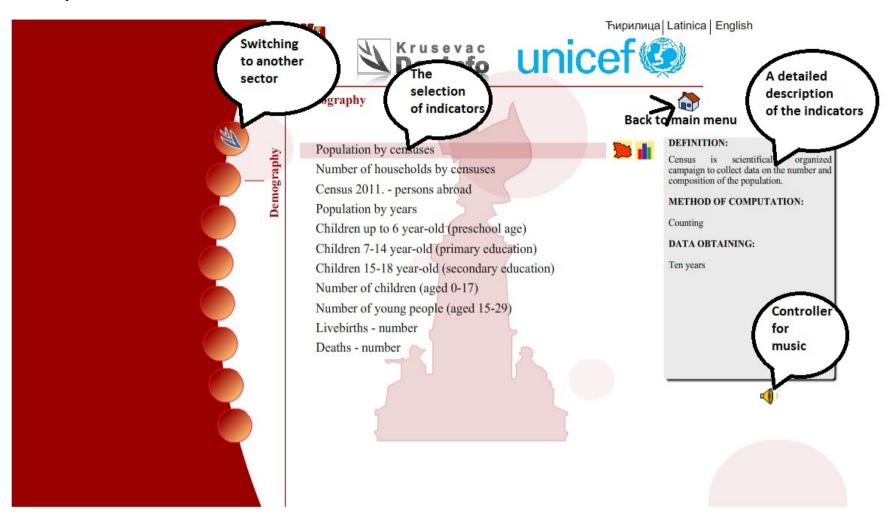

When you select an indicator will appear on the new website ....

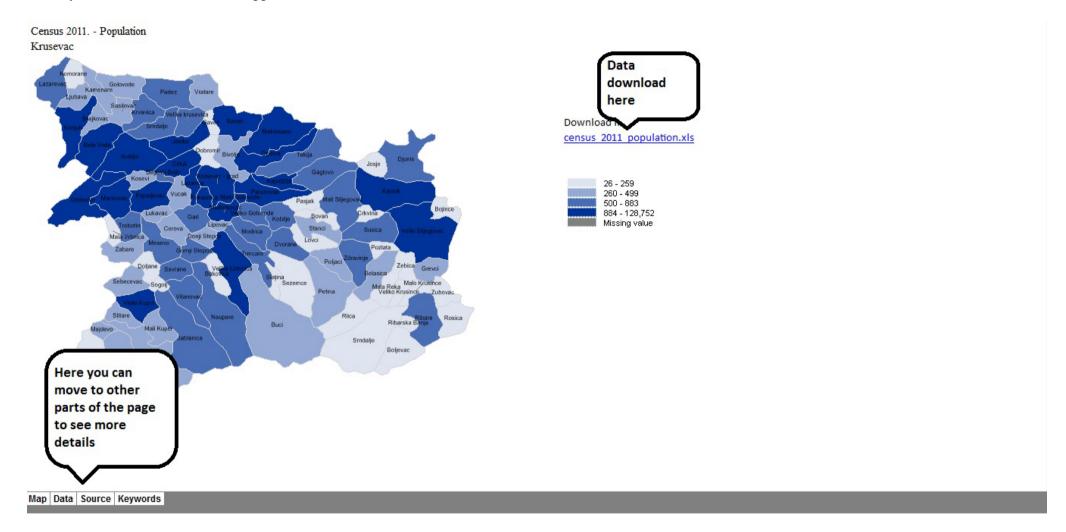